# cMT-iPC15/cMT-iPC10 ユーザーマニュアル

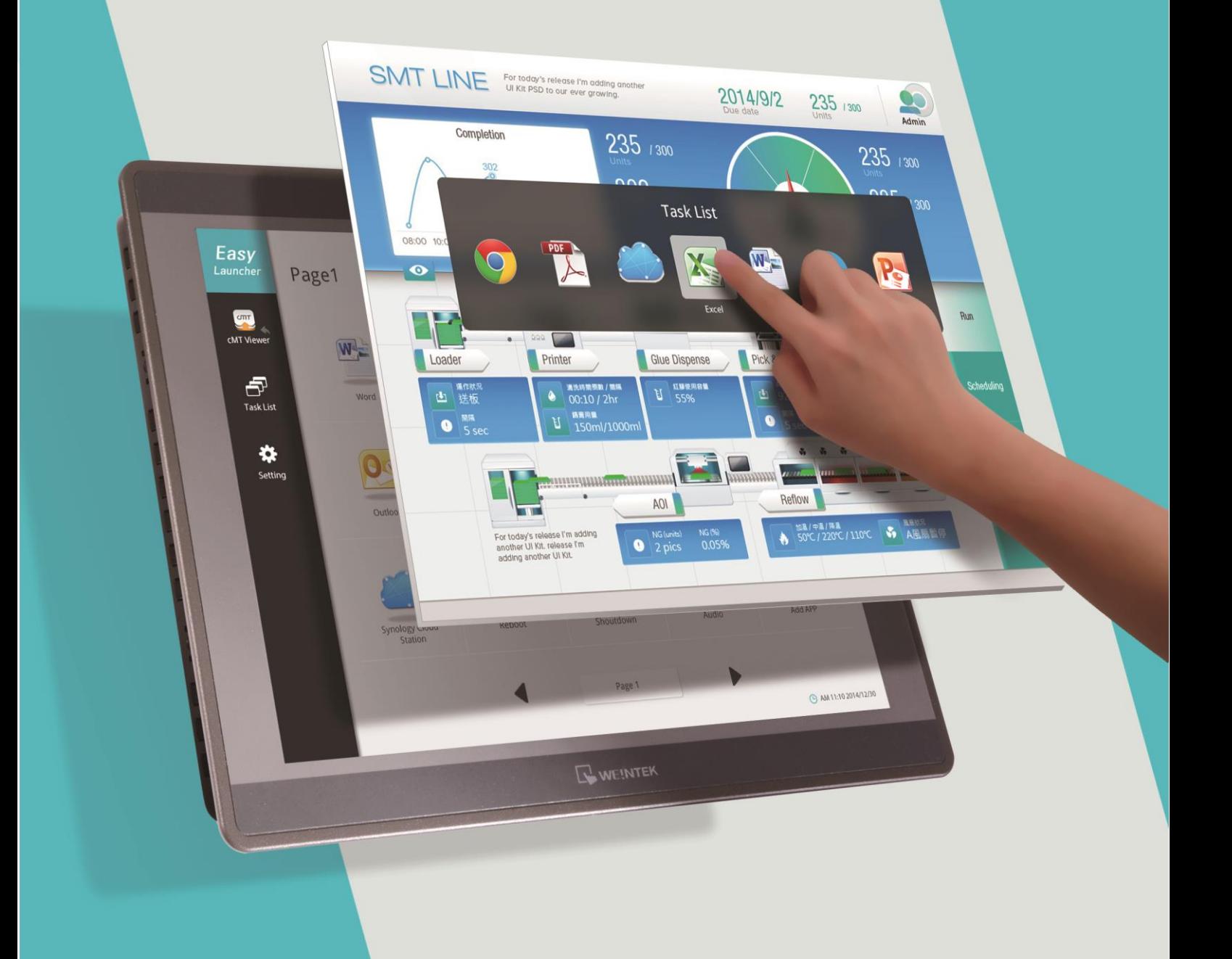

WEINTEK

# 目次

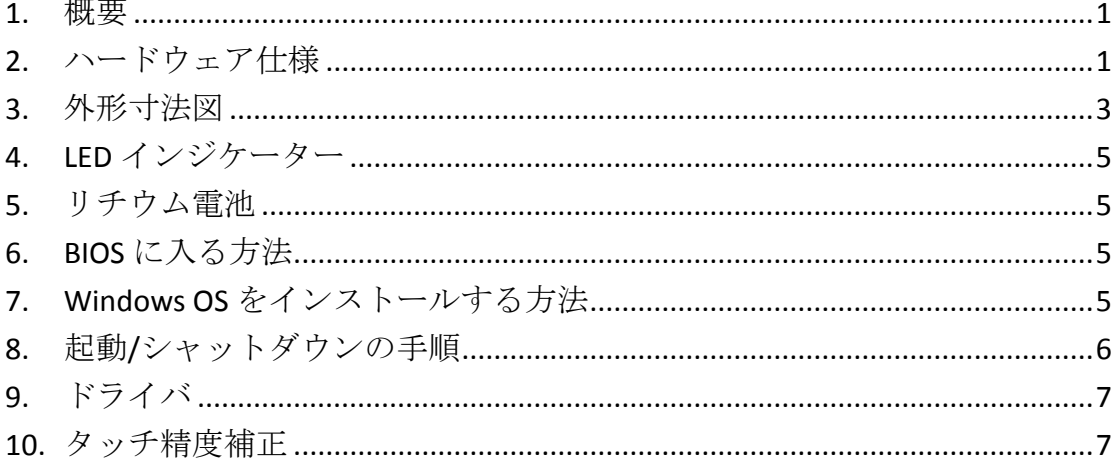

#### ウォーニング:

# 本製品は、クラスA情報技術装置であり、住居環境に使用する場合、電波干 渉を起こす恐れがあります。こういう状況下、適当な処置を要求されます。

本ドキュメントに記載されている各社名、製品名は、一般に各開発メーカーの 登録商標あるいは商標です。

本ドキュメントの記載内容は、予告なく変更する場合があります。

Copyright© 2019 Weintek Lab., Inc. All rights reserved.

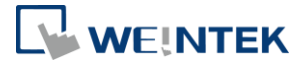

## **1.** 概要

cMT-iPC15 / cMT-iPC10 は Windows® OS をベースにし、cMT Viewer ソフトウェア で cMT HMI に接続し、HMI として使用されることができる以外、サードパー ティ製ソフトウェアを実行することも可能です。Weintek の研究開発チームが 開発した cMT Launcher を利用すれば、cMT-iPC15 / cMT-iPC10 のデスクトップを スマートフォンの UI のようにデザインすることができます。各ページで自分 関連のあるアプリを置くことができる以外、操作権限があるユーザーだけが関 連のページが呼び出せるようにセキュリティレベルを設置することもできま す。

## **2.** ハードウェア仕様

#### cMT-iPC15

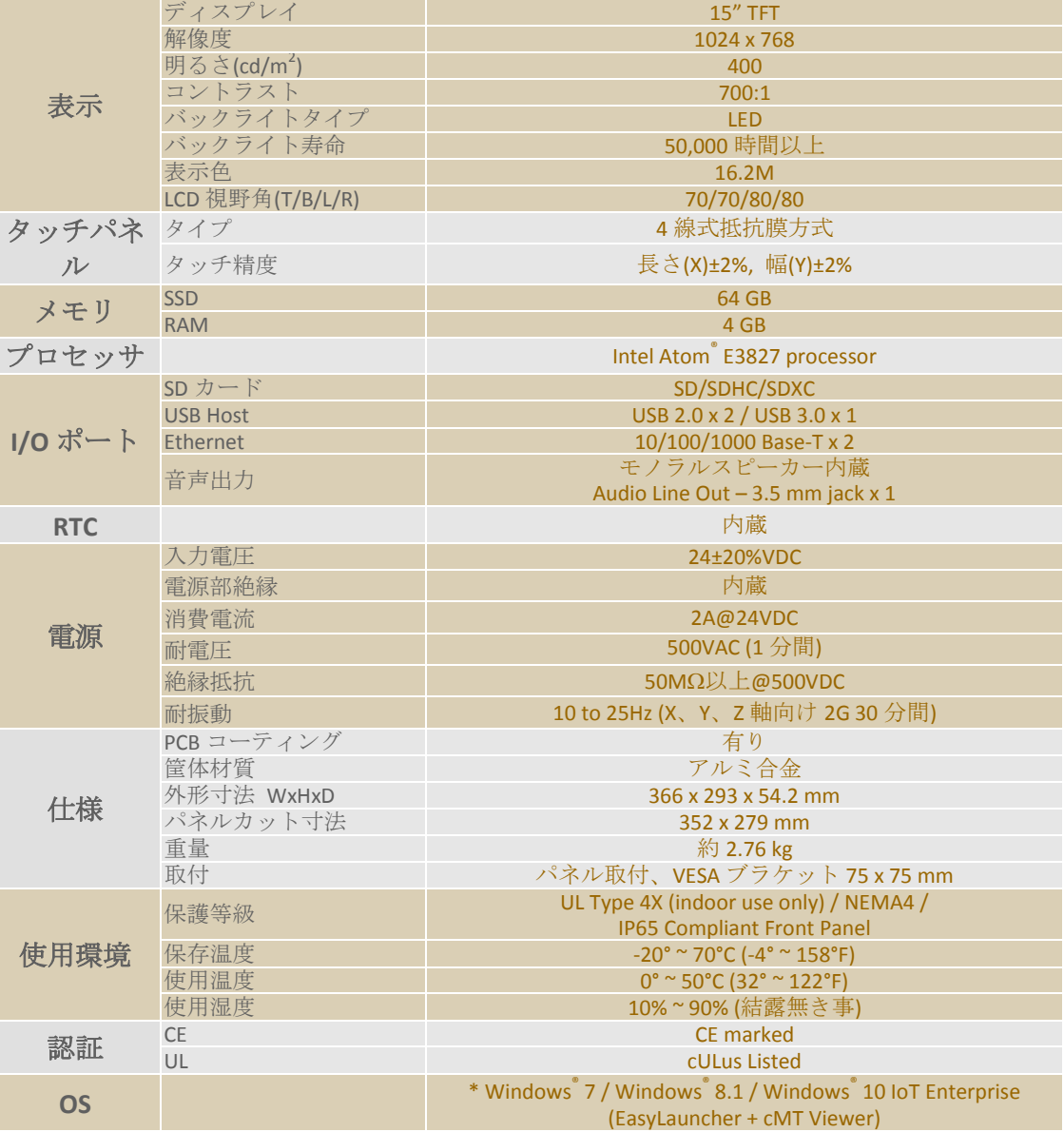

\*Windows OS のライセンスを別途購入する必要があります。

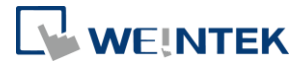

\*Windows®は米国 Microsoft Corporation の、米国およびその他の国における登録商標または商 標です。

\*Intel Atom®は、アメリカ合衆国および/またはその他の国における Intel Corporation またはそ の子会社の商標です。

#### cMT-iPC10

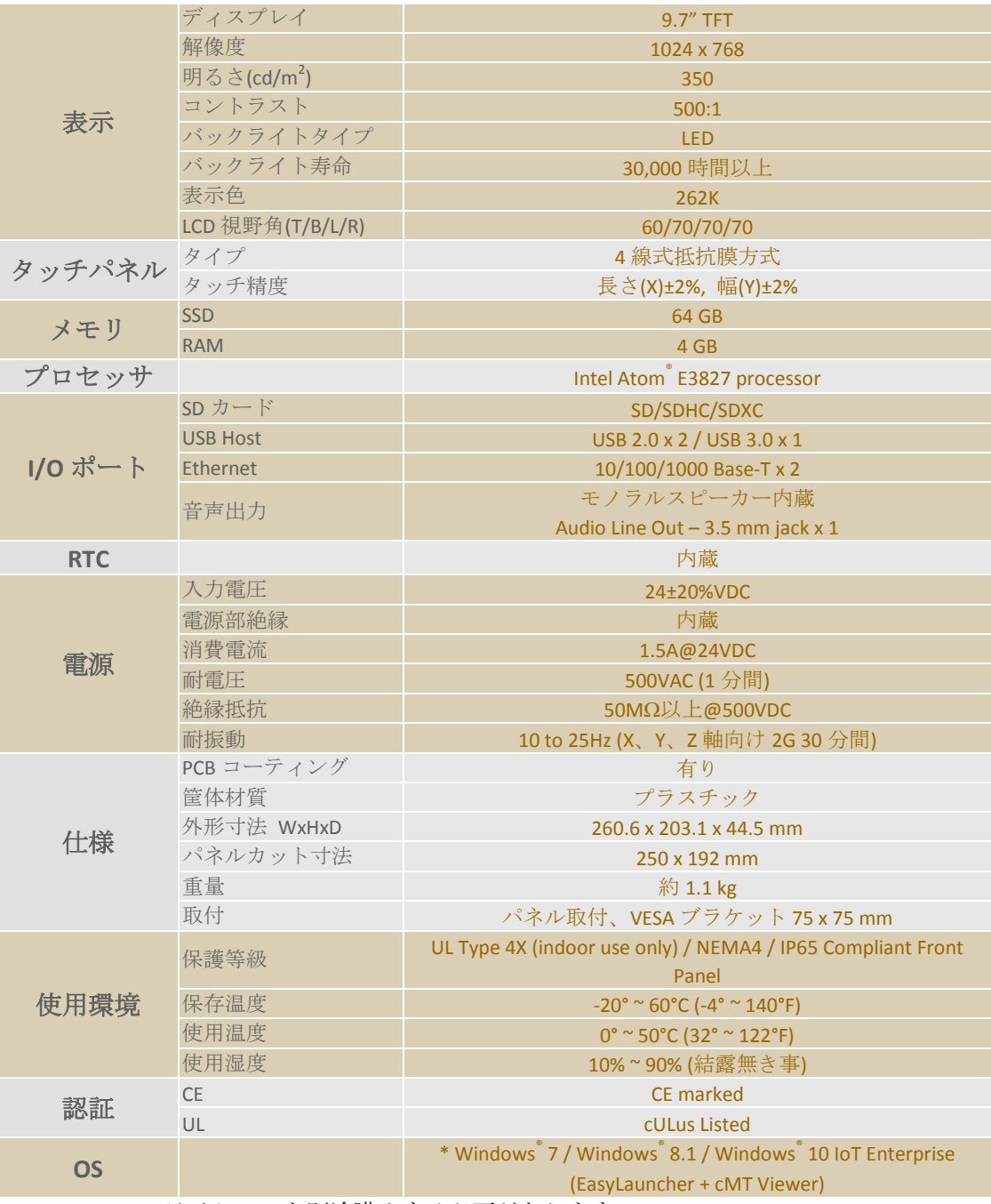

\*Windows OS のライセンスを別途購入する必要があります。

\*Windows®は米国 Microsoft Corporation の、米国およびその他の国における登録商標または商 標です。

\*Intel Atom®は、アメリカ合衆国および/またはその他の国における Intel Corporation またはそ の子会社の商標です。

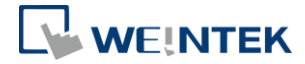

# **3.** 外形寸法図

cMT-iPC15

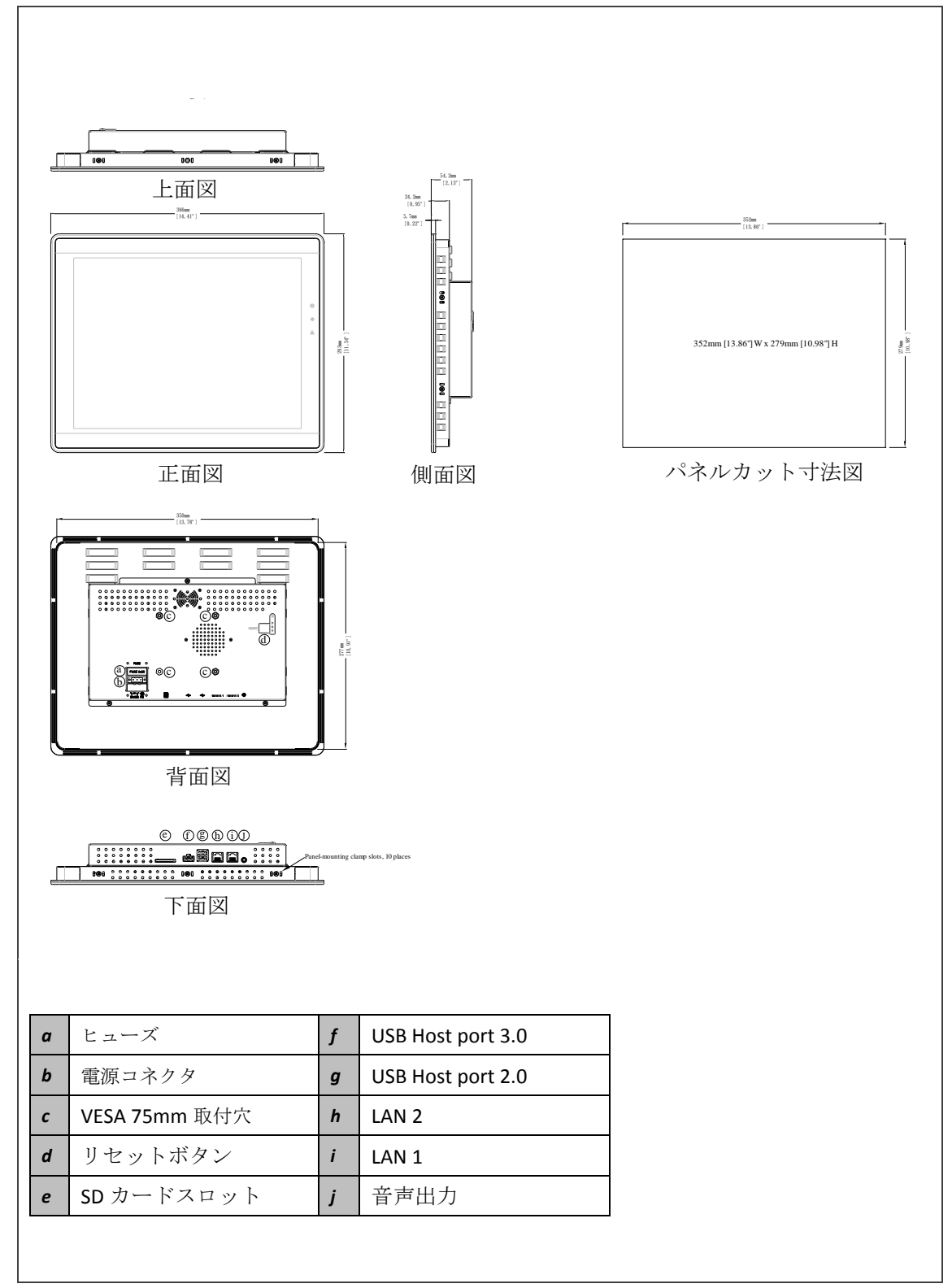

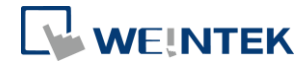

cMT-iPC10

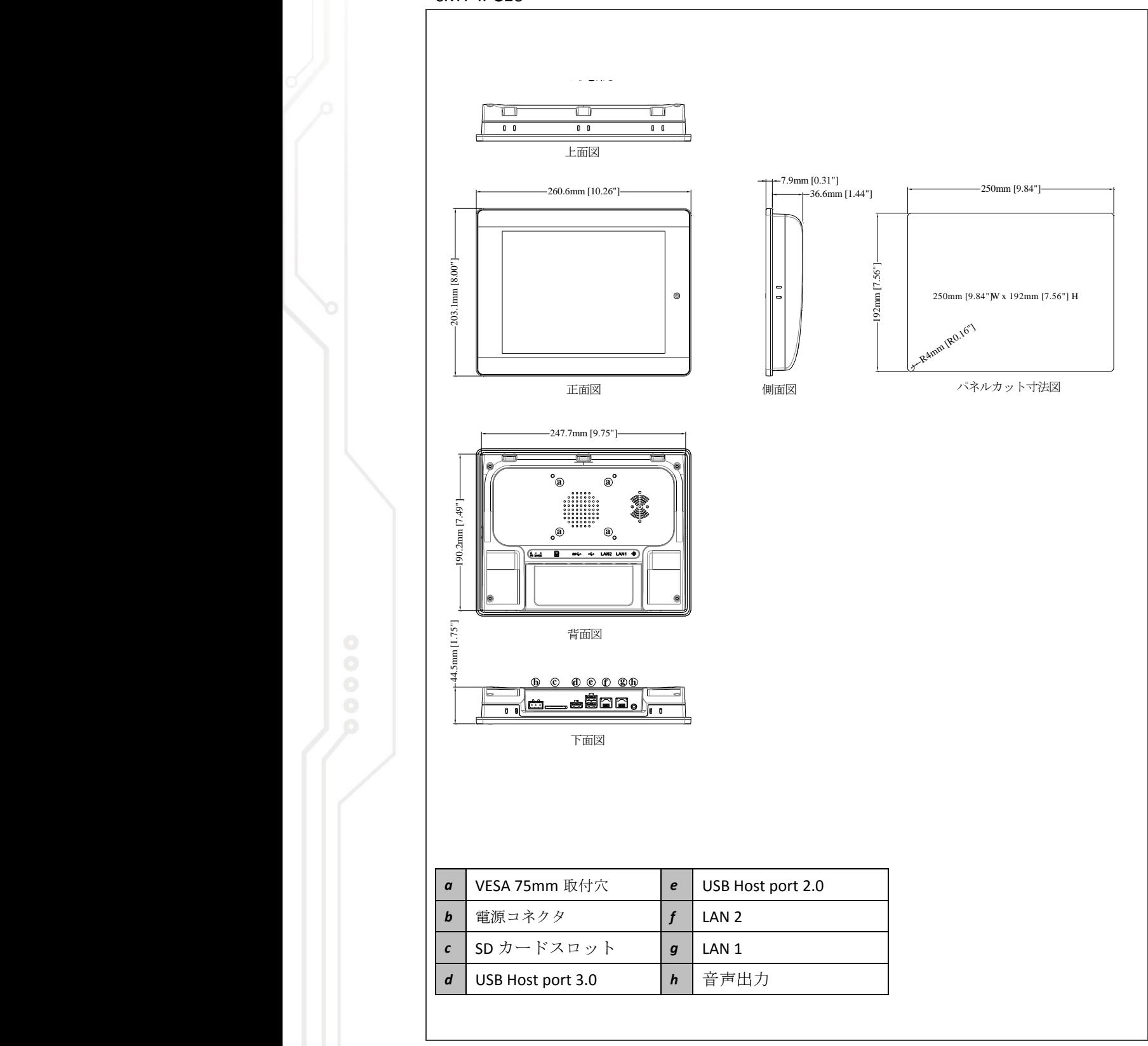

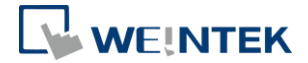

## **4. LED** インジケーター

#### cMT-iPC15

電源インジケーター(オレンジ): 電源の状態を示します。 ハードディスクインジケーター(緑): SSD の書き込み状態を示します。 通信インジケーター(青): イーサネットの通信状態を示します。

#### cMT-iPC10

電源インジケーター(オレンジ): 電源の状態を示します。

## **5.** リチウム電池

cMT-iPC15 / cMT-iPC10 には RTC を内蔵しており、CR-2032 リチウム電池で運転 を維持します。

このリチウム電池が切れて、電池を交換した後、BIOS に入って改めて RTC を 設定する必要があります。

警告:ボタン型電池が切れたら、CR-2032 リチウム電池を交換してください。 交換した電池のタイプが間違ったら、正常に時刻を表示できなくなるかもしれ ません。

## **6. BIOS** に入る方法

下記 2 つの方法で BIOS に入るこ とができます: - USB キーボードを接続し、起動 時 F2 キーを長く押します。 - 起動時、モニターの隅に長く押 します。(四隅のいずれを押しても いいです)。

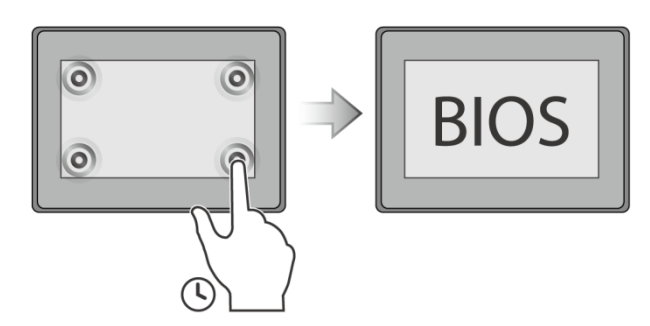

## **7. Windows OS** をインストールする方法

1. USB CD-ROM ドライブを接続し、それに Windows インストールディスクを CD-ROM ドライブに入れます。 (または Windows の ISO イメージを USB メモリに焼き、そして HMI に挿入

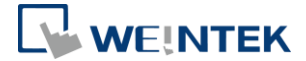

します)

2. 起動時、モニターの中心を長く押してから、装置を選 択します。

(または USB キーボードを接続し、起動時に F5 キーを 押します。)

注意**:** 

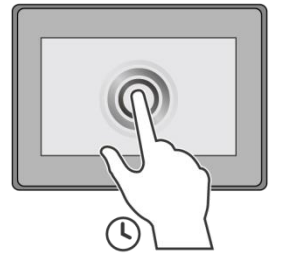

cMT-iPC15 / cMT-iPC10 にはリカバリーディスクが提供 されていないため、Windows OS をインストール完了後、 システムバックアップを行うことを強くお勧めします。

## **8.** 起動**/**シャットダウンの手順

#### 起動の手順

BIOS で自動的に起動、または起動後、電源ボタンを押してから起動するのを 選択します。

BIOS \ Advanced \ South Cluster Configuration \ Miscellaneous Configuration \ State After G3:

S0 State: 電源を入れた後、自動的に起動します。

S5 State: 電源を入れた後、電源ボタンを押してから起動します。

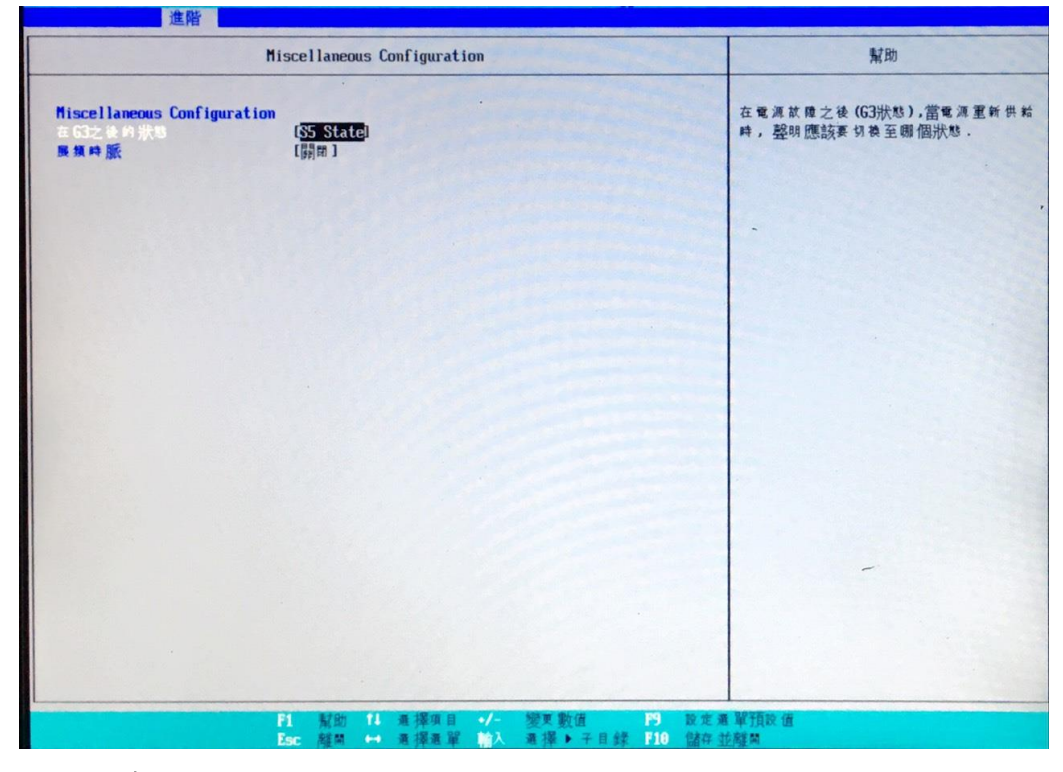

## シャットダウンの手順

シャットダウンしたい場合、Windows でシャットダウンを選択するか、電源ボ

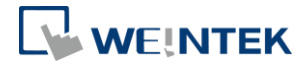

タンを押してシャットダウンします。

注意**:** 電源ボタンを押す時に採る動作は、Windows コントロール \ システム とセキュリテ \ 電源オプション \ 電源ボタンの動作の変更で設定されること ができます。ことができます。

# 直接にコンセントを抜いたら、予期しないシャットダウンとなり、デー タの紛失に至ります。

## **9.** ドライバ

Windows OS のインストールが完了後、順次にソフト/ハードウェアのドライバ をインストールします。下記のリンクでダウンロードし、インストールしてく ださい。

ダウンロードリンク:

cMT-iPC15:

http://www.weintek.com/Download/cMT/cMT\_iPC15/driver/cMT\_iPC15\_driver.htm cMT-iPC10:

http://www.weintek.com/Download/cMT/cMT\_iPC10/driver/cMT\_iPC10\_driver.htm

## **10.** タッチ精度補正

タッチ位置がずれるなら、HIDeGalaxTouch Tool を通じてタッチ精度補正を実行 します。

[Advanced] \ [Linearization]では、もっと精度が高い 9 ポイント補正、或いは 25 ポイント補正を実行することができます。

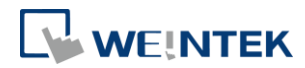

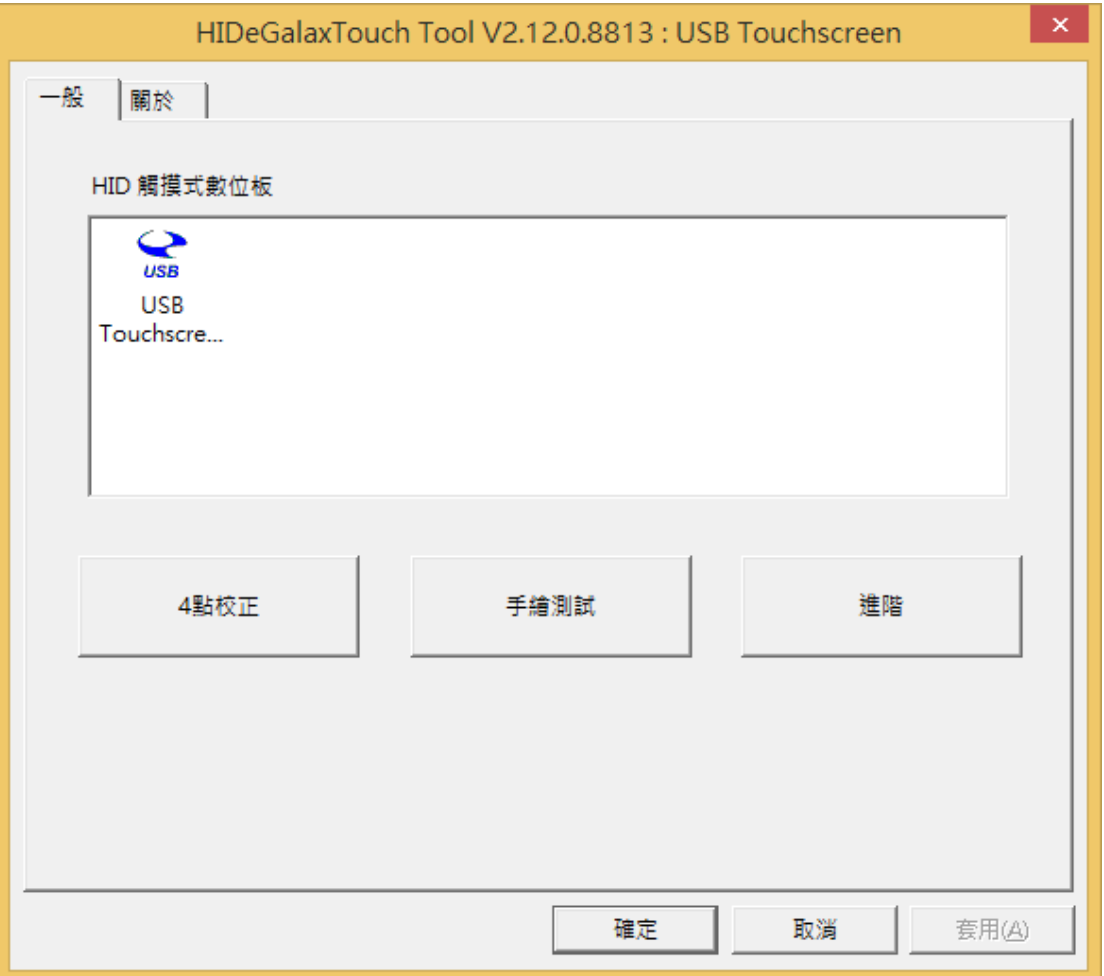